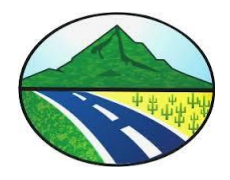

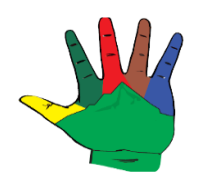

### MANUAL DE USUARIO

## GENERACION DEL FORMULARIO DE DECLARACION PRIVADA DEL IMPUESTO DE INDUSTRIA Y COMERCIO

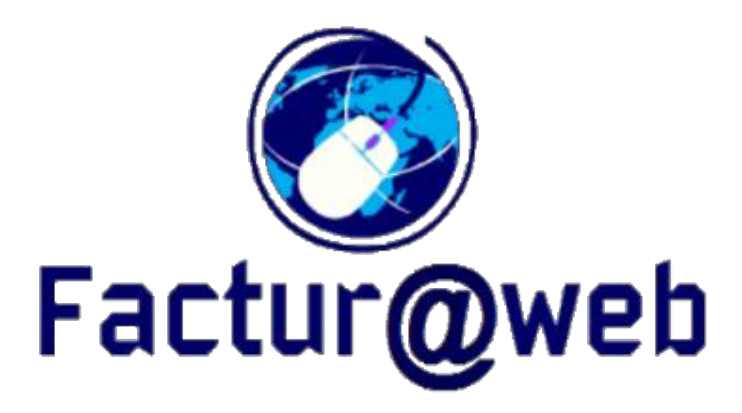

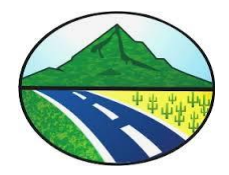

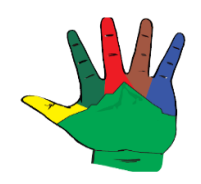

# FACTURA@WEB **INTRODUCCION**

Para las administraciones municipales es muy importante el recaudo del impuesto de industria y comercio, por ello es fundamental motivar a los contribuyentes a realizar este pago, para ello la mejor estrategia es facilitar este proceso y que sea lo más asequible para los comerciantes.

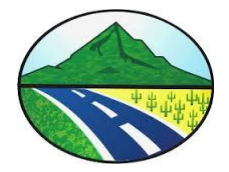

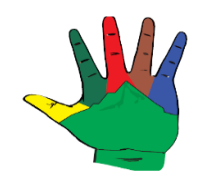

1. Plataforma web para que el contribuyente se registre y realice en línea el formulario de declaración de Industria y Comercio. Pasos: Se entra la pagina web de la Alcaldia Municipal de Natagaima www.natagaima-tolima.gov.co y se da click en le menú que esta en un circulo rojo.

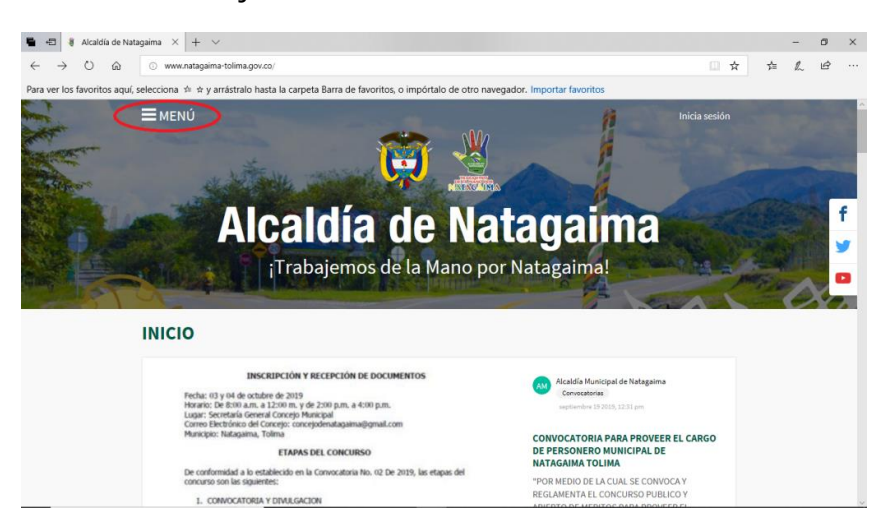

Se selecciona en la parte de Abajo en Atención Ciudadana la opción Tramites y servicios.

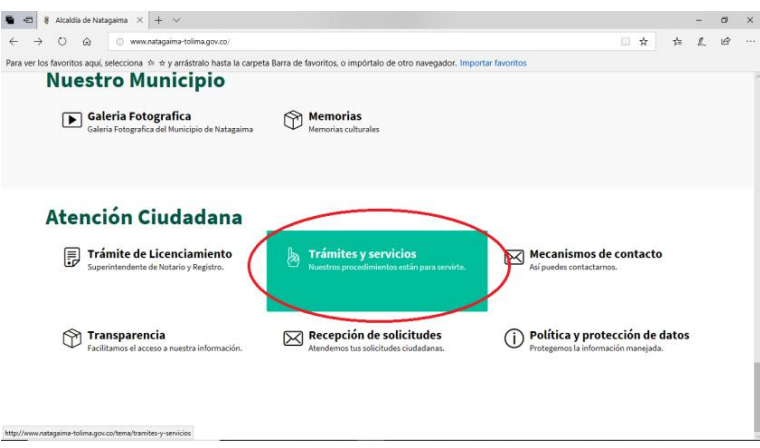

Luego se selecciona la opción Descargar la Factura del Impuesto Industria y Comercio.

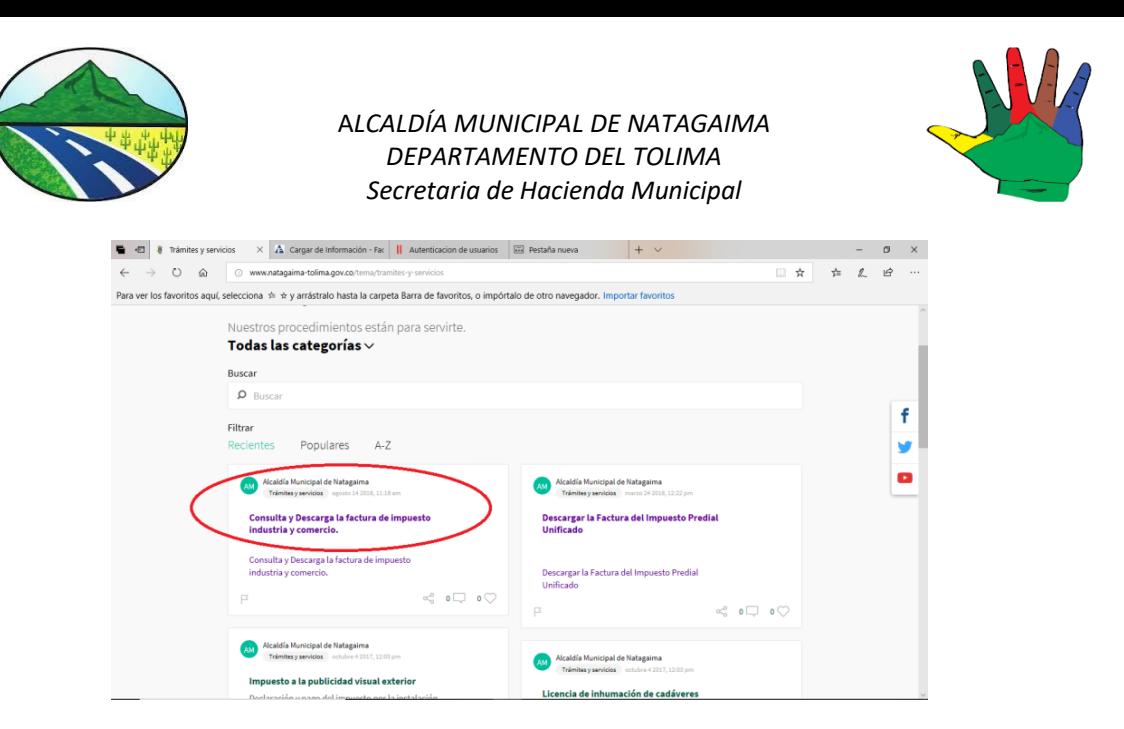

Y entonces el sistema mostrara la pantalla para ingresar al sistema.

Bueno entonces el contribuyente cuando entre a este link la plataforma le solicita un número de identificación y una contraseña, si el usuario aún no está registrado debe dar click en el botón regístrese!! Para realizar el proceso de registro.

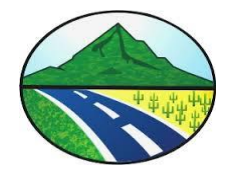

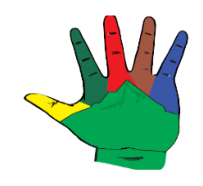

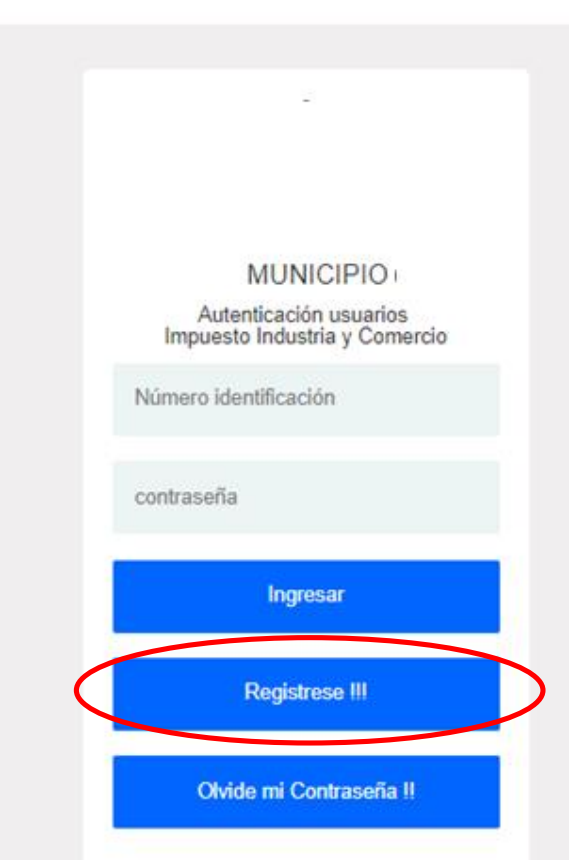

Por lo tanto el sistema despliega un formulario en el cual el contribuyente debe registrar su información básica incluyendo la contraseña de su preferencia para acceso al sistema.

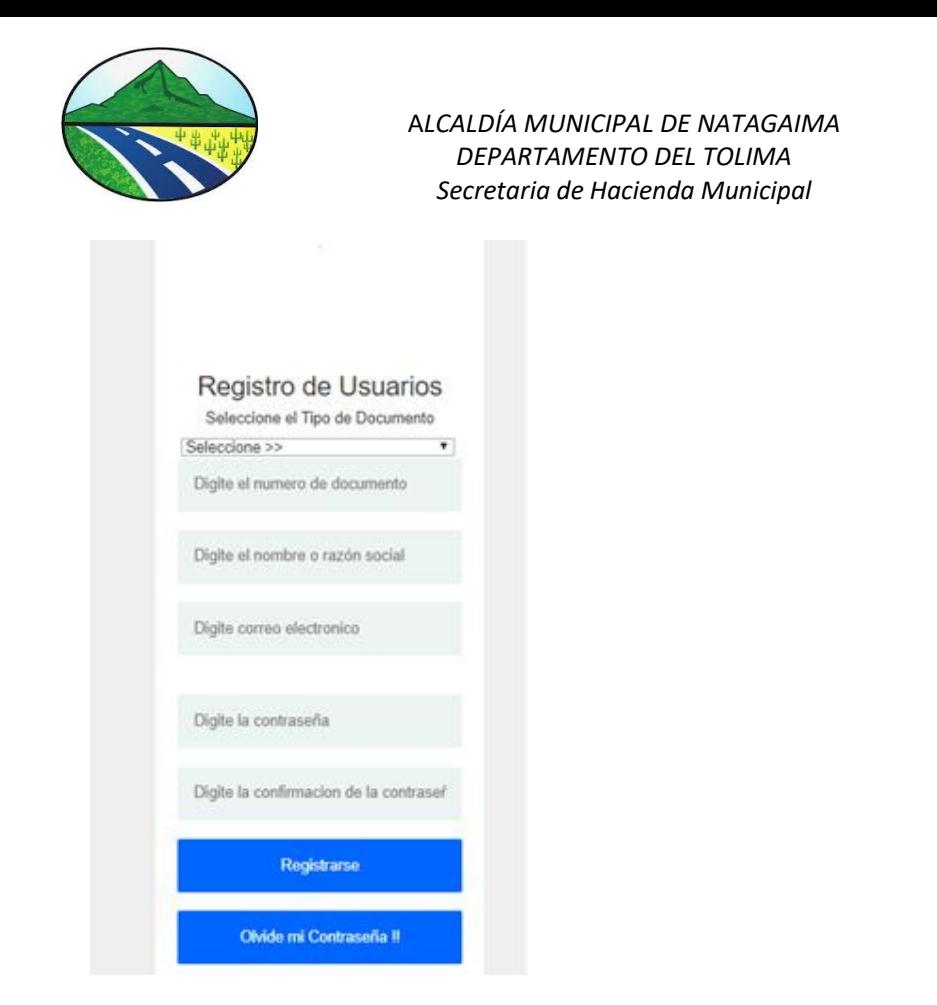

Una vez el contribuyente digite la información solicitada y de click en el botón Registrarse el sistema graba sus datos y de nuevo despliega la pantalla de login para el usuario ingrese a la plataforma.

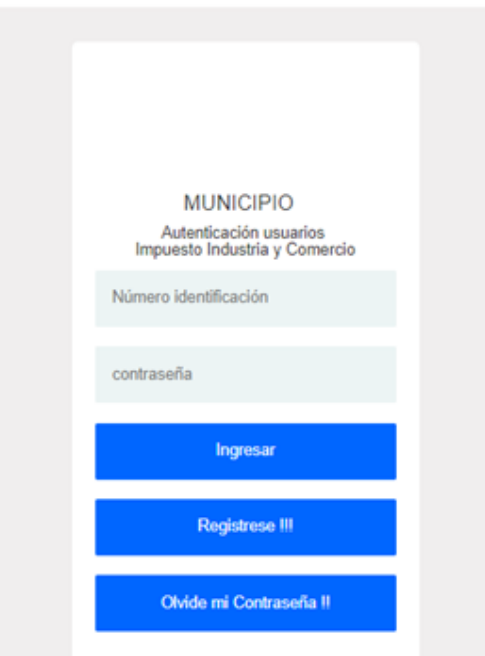

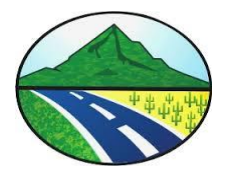

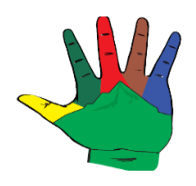

Si el usuario olvida su contraseña puede dar click en el botón olvide mi contraseña y el sistema le mostrara una pantalla en la cual solicita el número de identificación y el correo electrónico del usuario para enviarle una nueva contraseña.

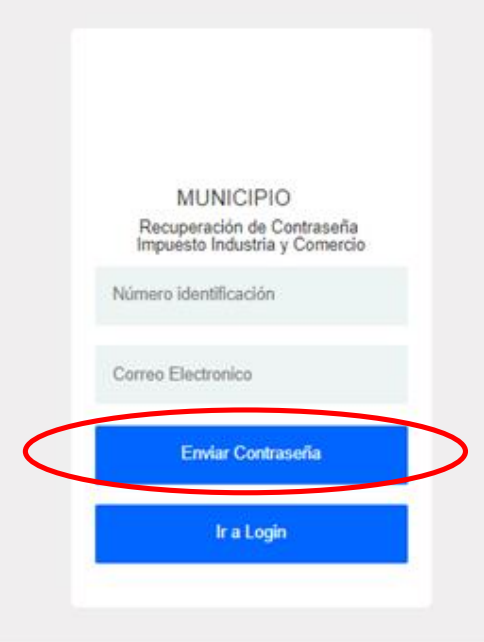

Una vez el usuario revise su correo electrónico y verifique que la plataforma le envío un correo electrónico con la nueva contraseña, le da click en el botón Ir a login. y así con el número de identificación y la nueva contraseña entrar al sistema.

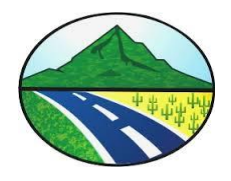

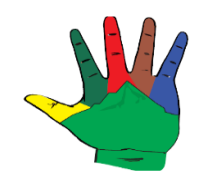

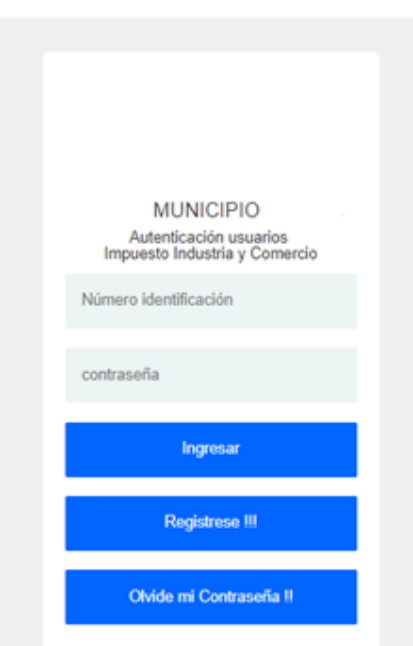

Una vez el contribuyente digite el número de identificación, su contraseña y de click en el botón Ingresar, el sistema verifica que estos datos son correctos y de ser correctos le da acceso al sistema mostrándole la pantalla principal de la plataforma.

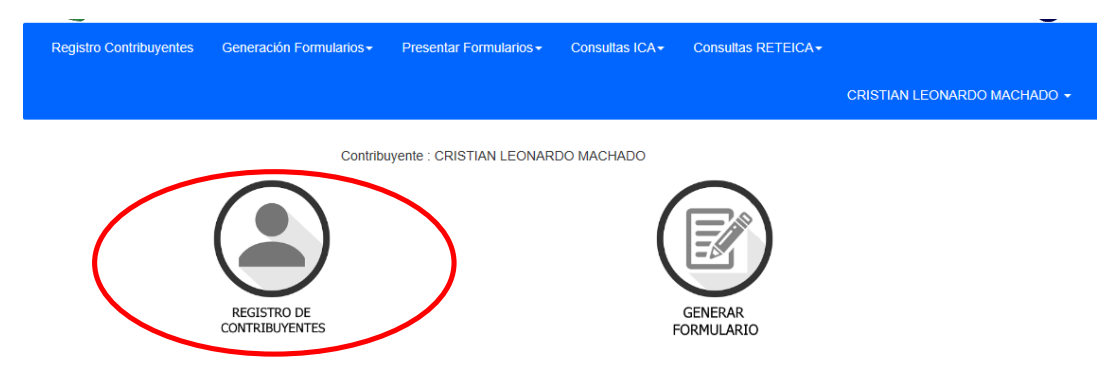

En la plataforma el usuario debe actualizar las datos como contribuyente, para este proceso se debe dar click en el botón Registro de Contribuyentes.

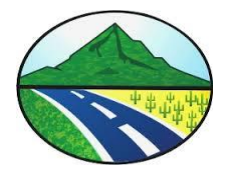

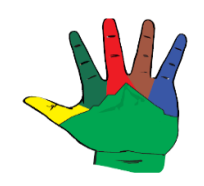

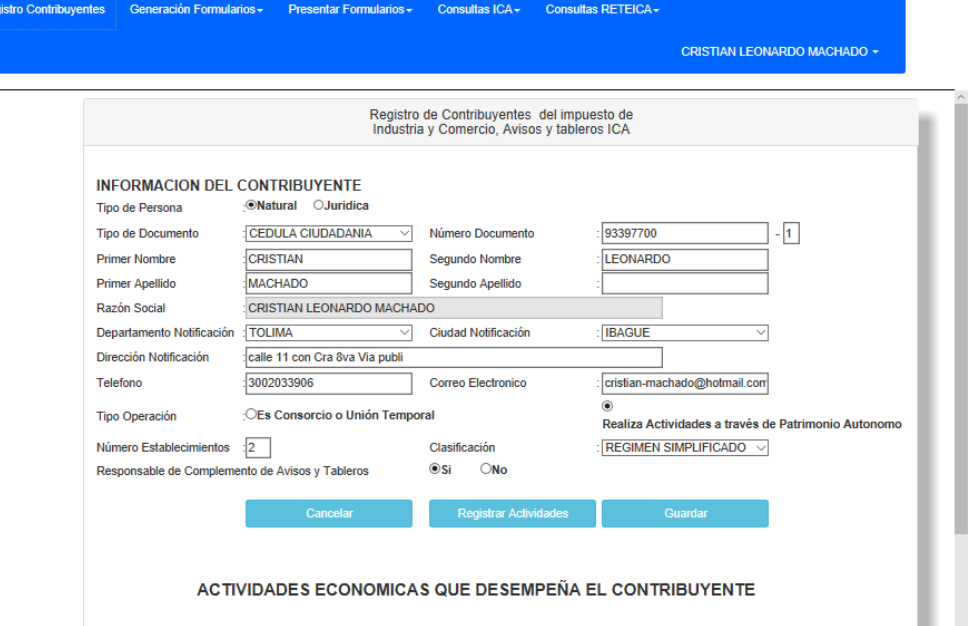

El contribuyente debe diligenciar todos los datos que solicita el formulario ya que son los exigidos por la normatividad, por lo tanto una vez se digiten todos los datos de dicho formulario se debe dar click en el botón Guardar.

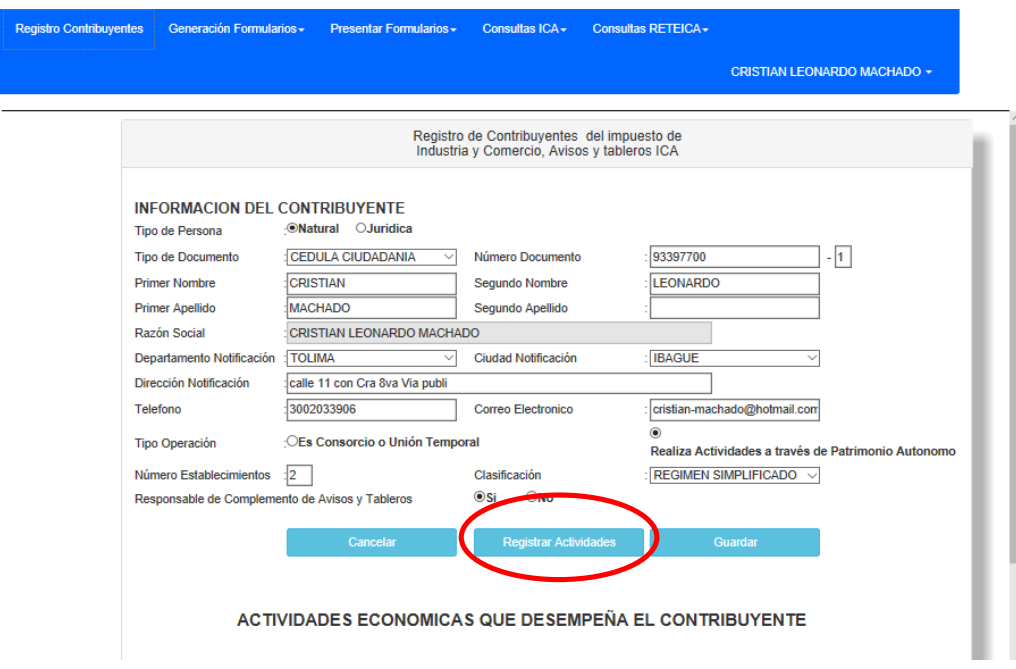

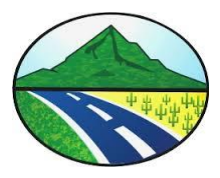

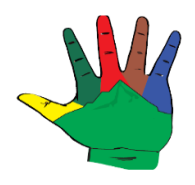

Luego de grabar los datos básicos del contribuyente, se debe registrar las actividades que dicho contribuyente ejecuta o desempeña en el municipio, para realizar este proceso se debe dar click en el botón Registrar Actividades.

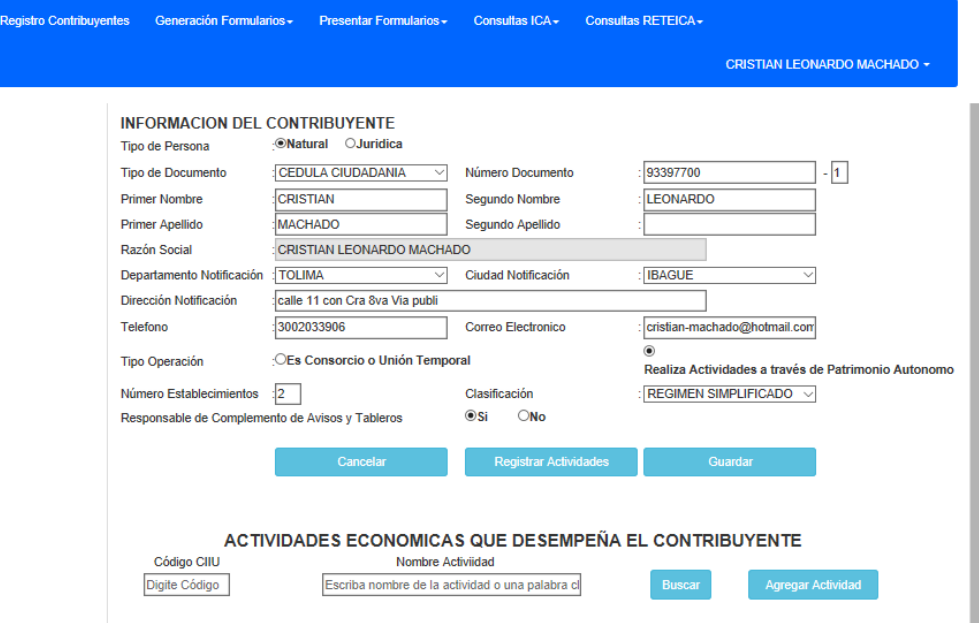

Por lo tanto el sistema muestra una opción para buscar la actividad y registrarla, entonces el contribuyente debe digitar una palabra clave o significativa que contenga el nombre de la actividad económica seguidamente dar click en el buscar.

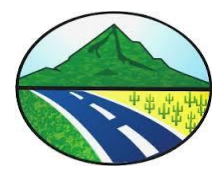

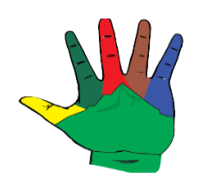

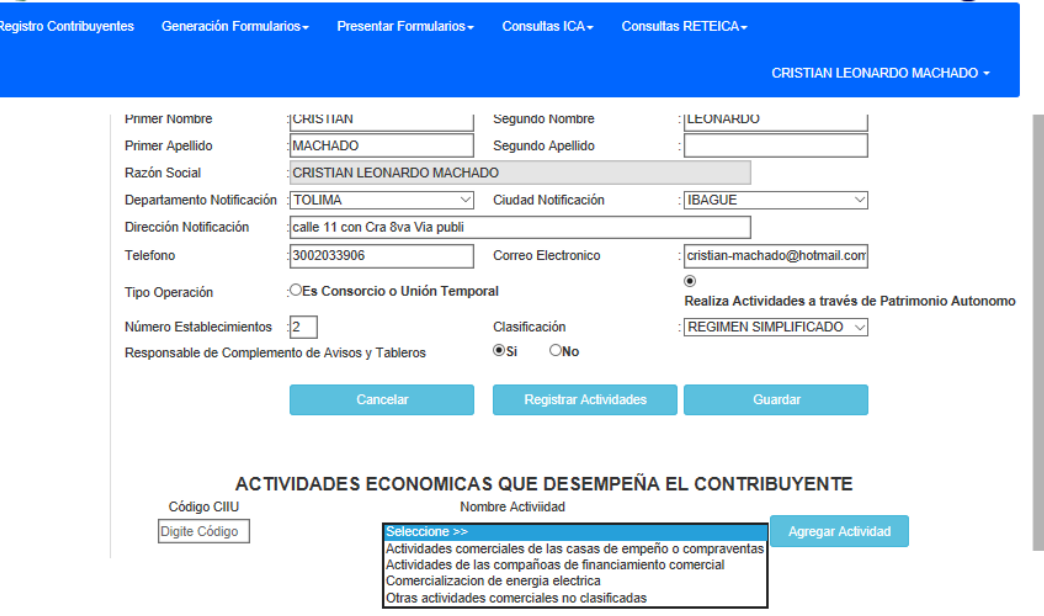

El sistema desplegara una lista con todas las actividades coincidentes para que el contrinbuyente seleccione la indicada, luego dar click en el botón Agregar Actividad; este proceso lo debe hacer por cada actividad que desempeña en el municipio.

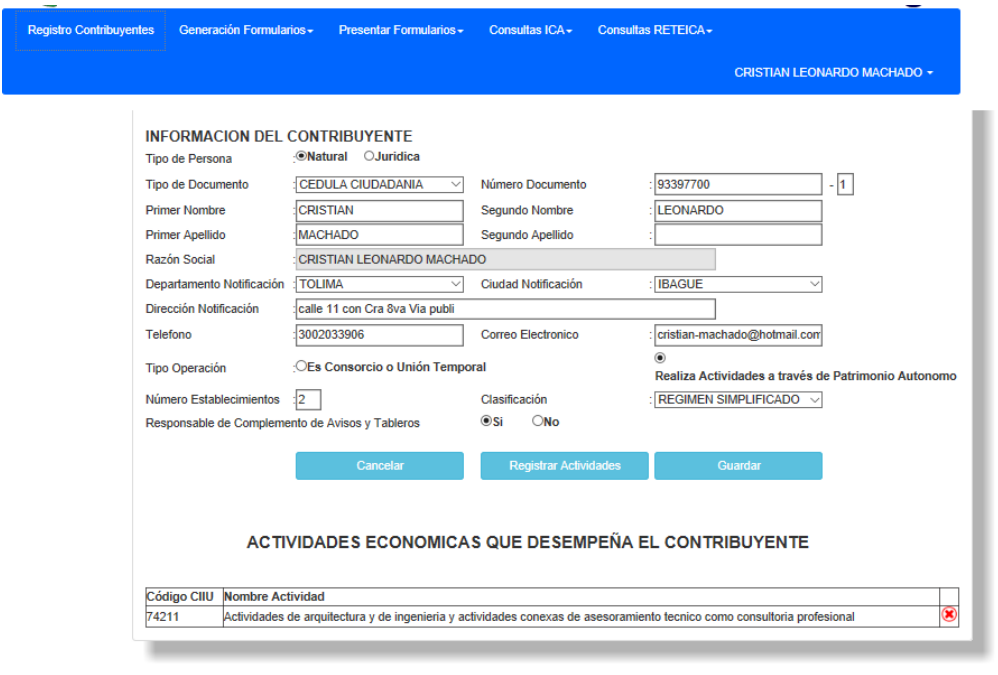

Si por error se registra una actividad económica equivocada se puede eliminar dando click en la x roja del registro que se necesita eliminar.

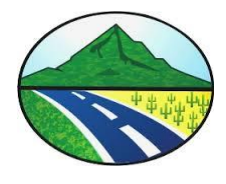

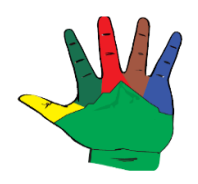

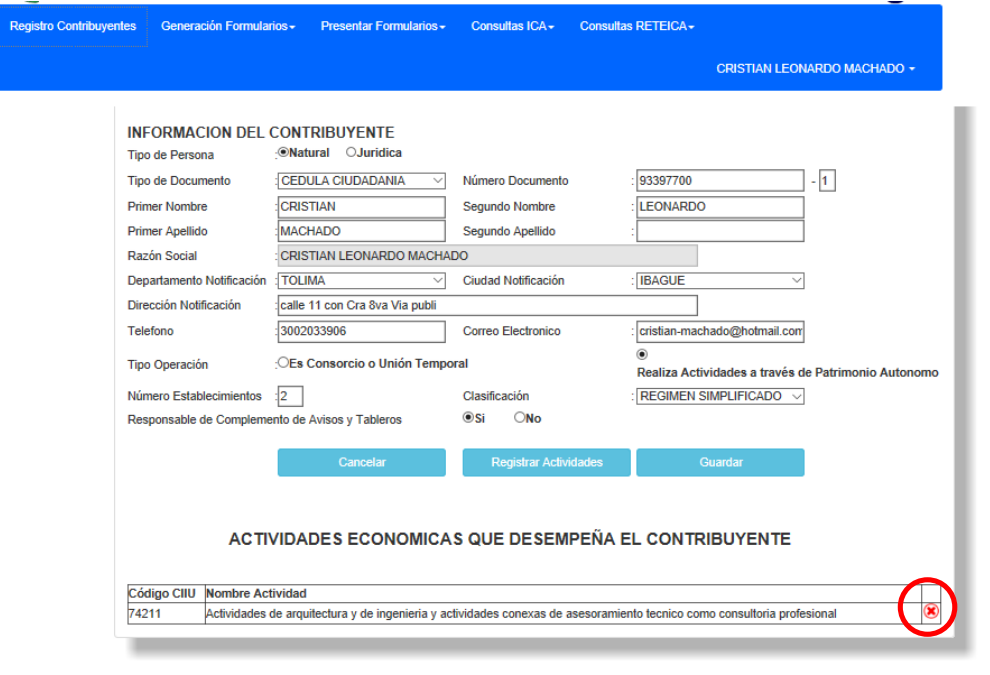

De esta manera el contribuyente quedo registrado correctamente.

GENERACION FORMULARIO LIQUIDACION PRIVADA

INDUSTRIA Y COMERCIO

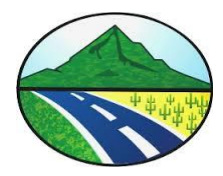

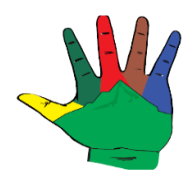

Para generar el formulario se debe dar click en el botón Generar formulario

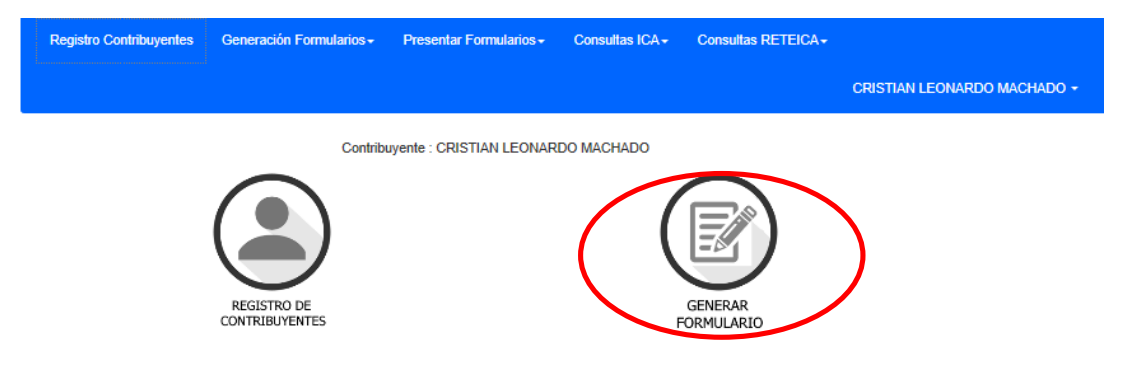

El sistema muestra una pantalla en la cual el usuario debe seleccionar el año gravable que debería ser el año inmediatamente anterior al actual, el periodo que debería ser anual el único municipio de Colombia que maneja una periodicidad distinta es el Distrito Capital de Bogotá y el tipo de uso que la normal para generar el formulario debería ser Declaración Inicial.

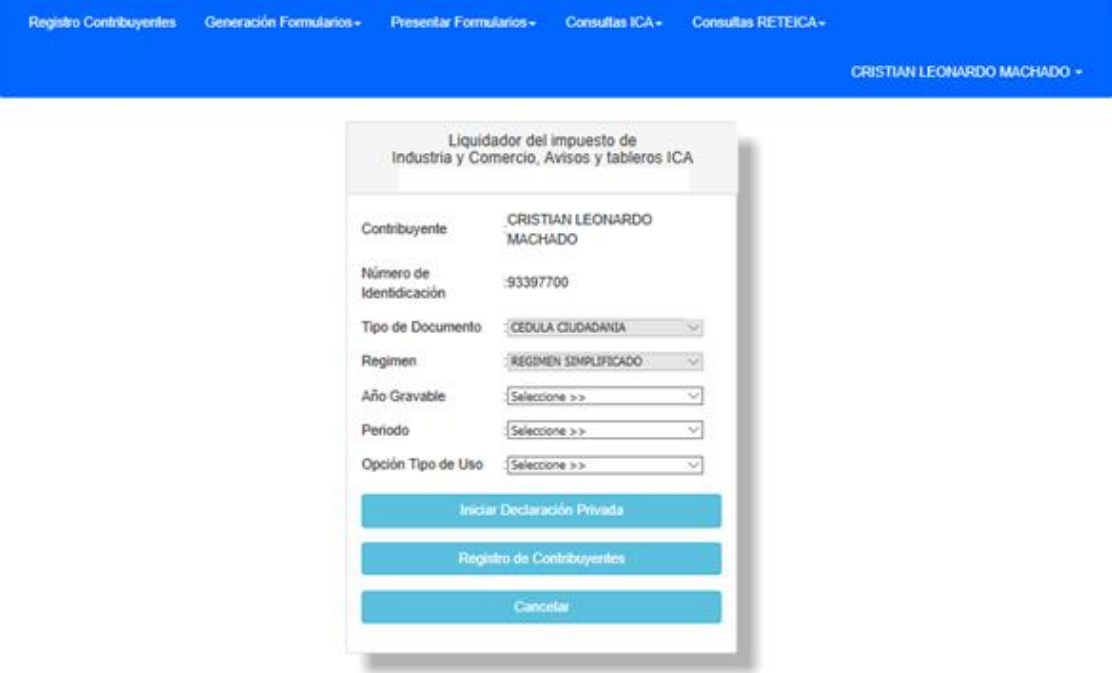

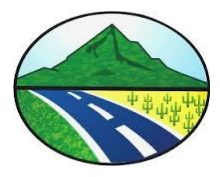

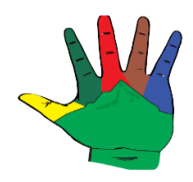

Una vez que se halla diligenciado los datos de este formulario se debe dar click en el botón Iniciar Declaración Privada.

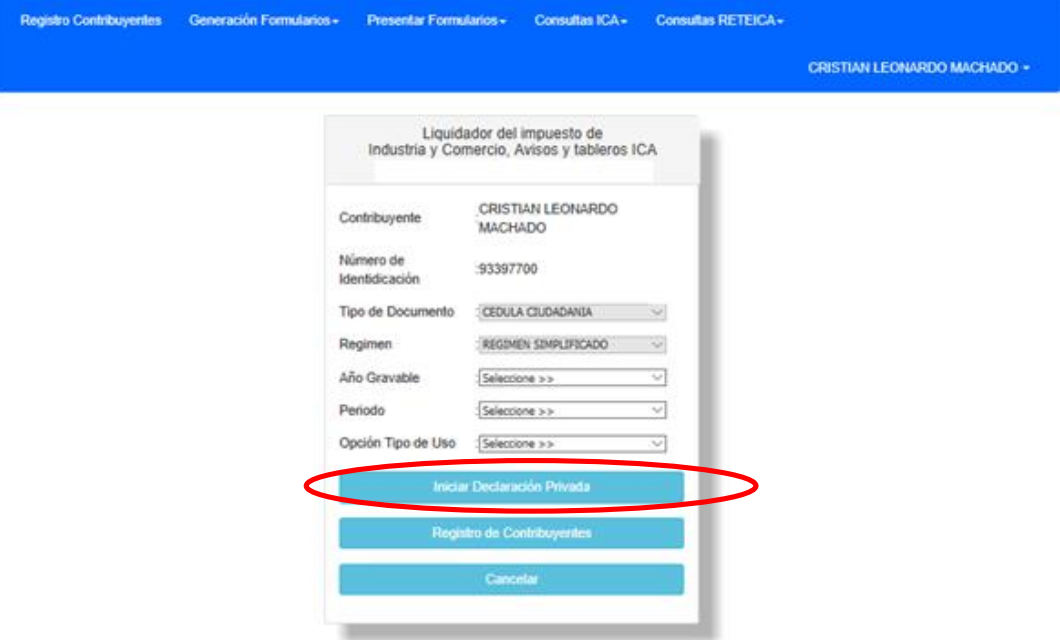

El sistema luego mostrara un formulario para que el contribuyente detalle sus ingresos por cada actividad económica registrada en el año gravable a declarar.

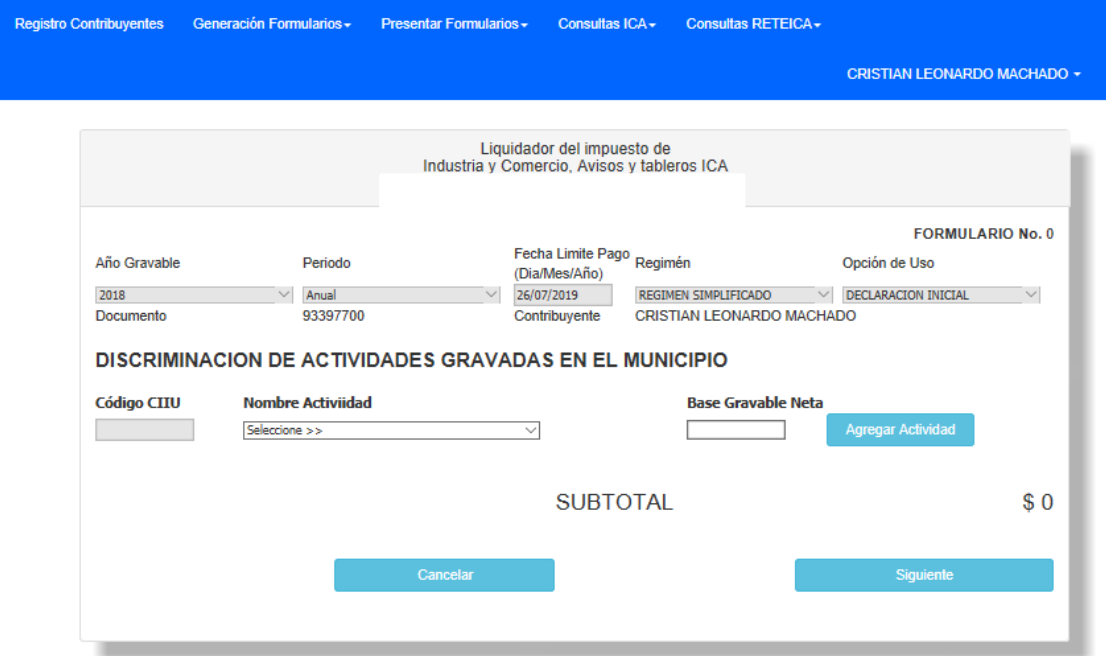

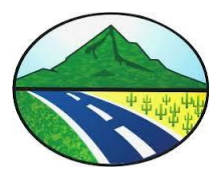

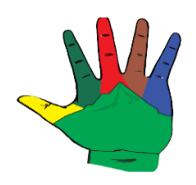

El contribuyente debe seleccionar en la lista desplegable de nombre actividad económica la actividad económica , luego en la casilla Base gravable Neta debe digitar el valor de los ingresos dentro del municipio en el año gravable a declarar, seguidamente dando click en el botón agregar actividad.

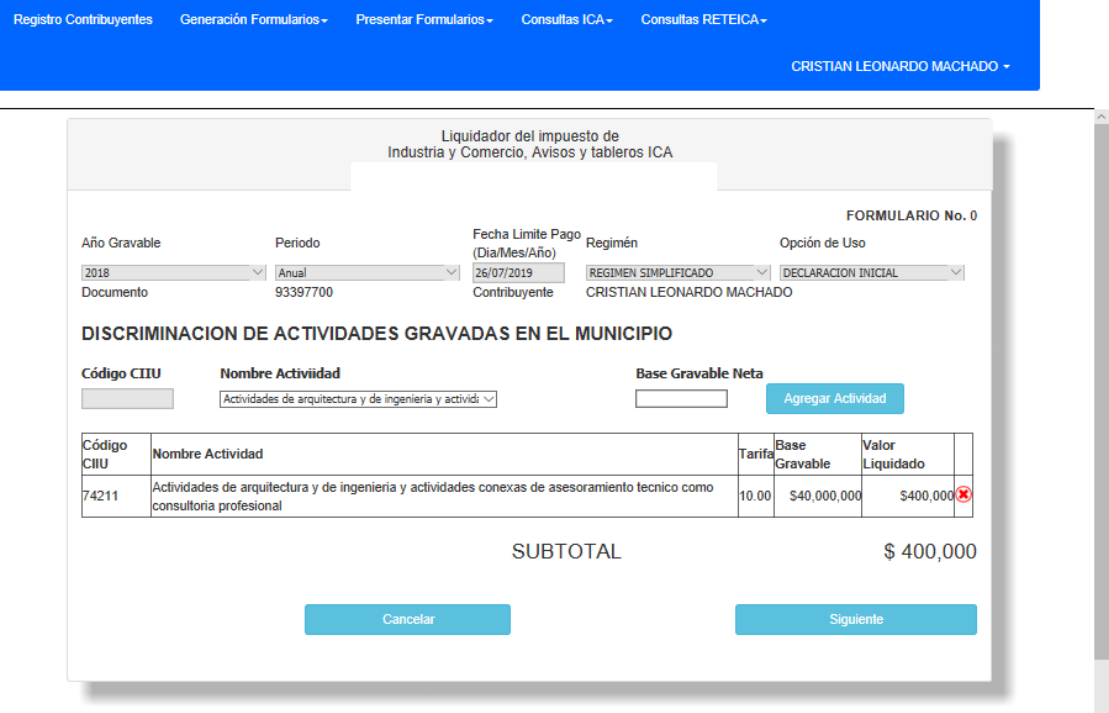

Así el sistema mostrara en la parte inferior una tabla de datos con el código de la actividad, el nombre de la actividad la tarifa aplicada, el valor Base Gravable y el valor liquidado.

Si por equivocación se realiza un registro equivocado de los valores de las actividades este registro se puede eliminar dando click en la X roja del registro.

Una vez se han registrado todas las actividades necesarias se debe dar click en el botón Siguiente.

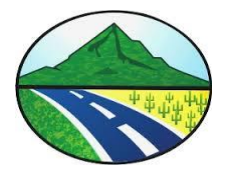

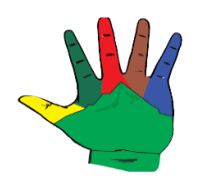

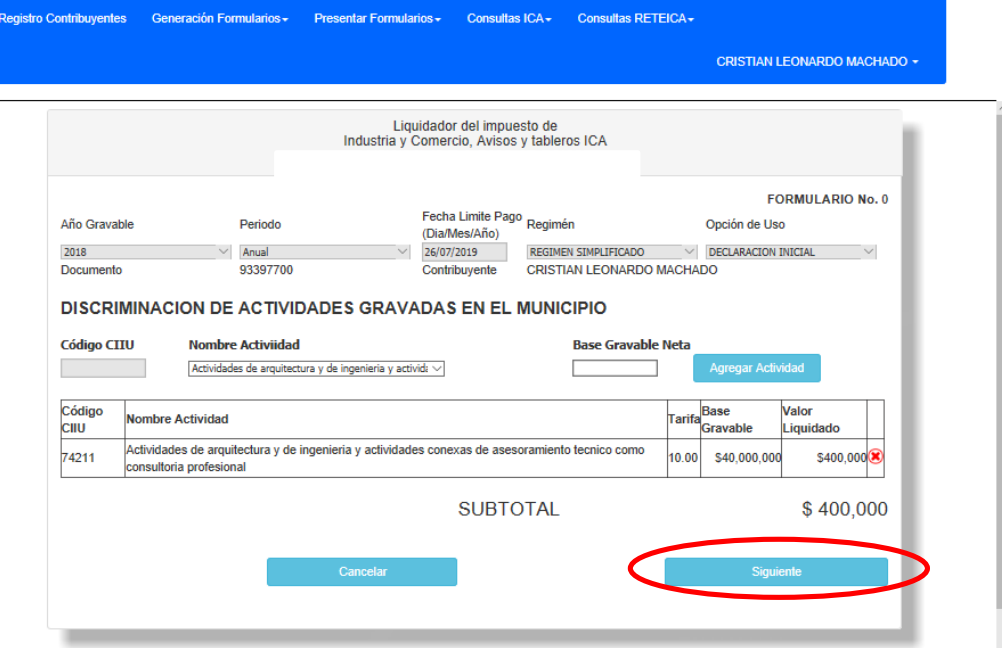

Ahora el sistema muestra la información que hace parte a la base gravable de la declaración, por lo tanto el contribuyente puede editar la información que requiera para restar a la base gravable, como Devoluciones, rebajas , descuentos, exportaciones, venta de activos, actividades excluidas y actividades exentas.

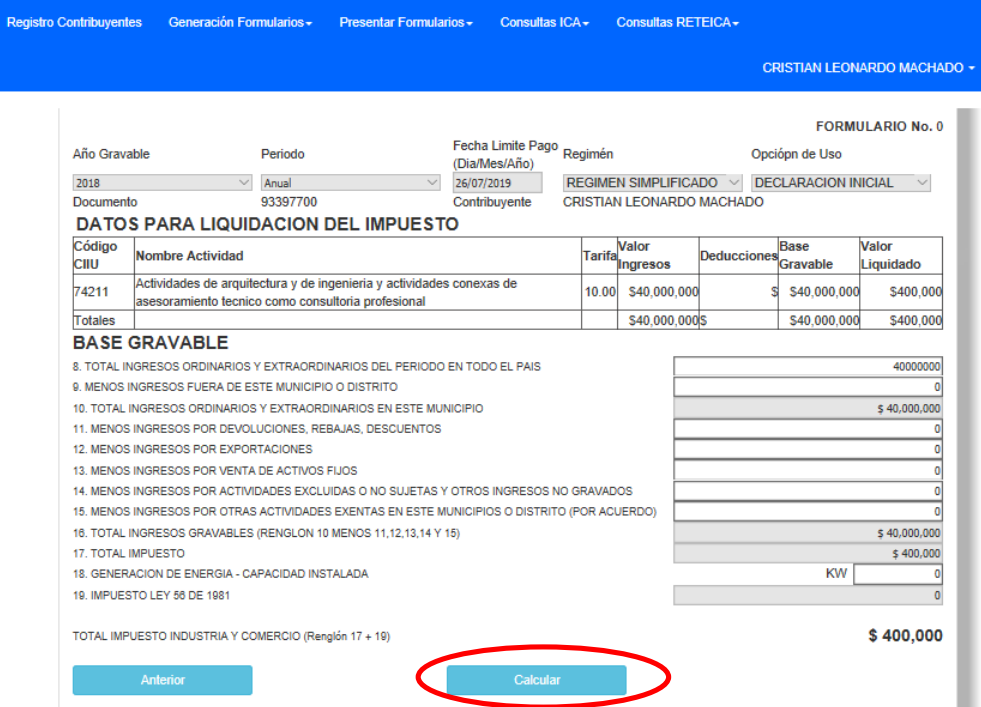

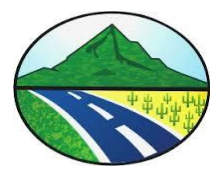

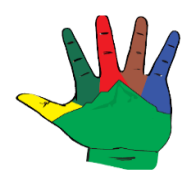

Luego de editar la información de la Base Gravable el contribuyente debe dar click en el botón Calcular.

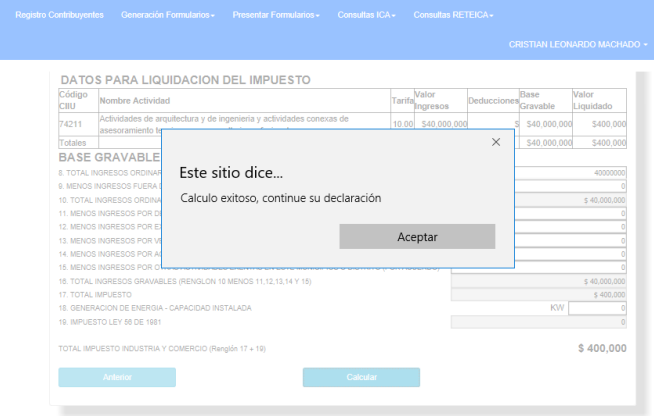

Si los valores editados son correctos el sistema mostrara un mensaje informándolo, de no ser así el sistema informara que inconsistencia se presenta.

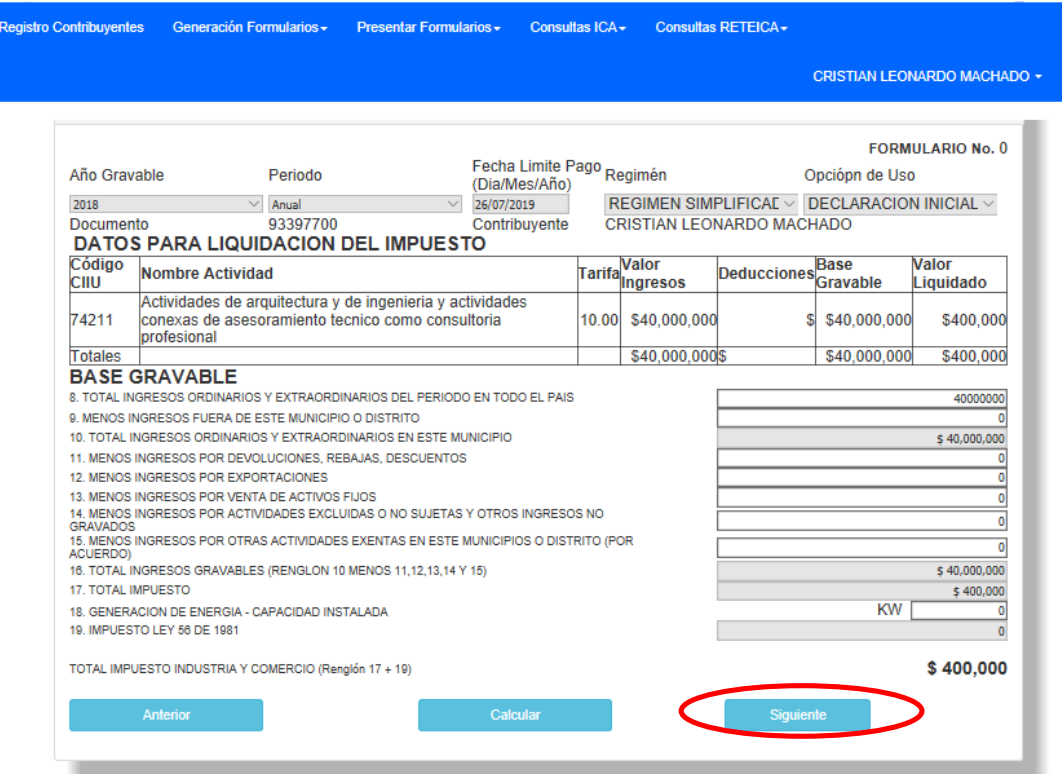

Luego el contribuyente debe dar click en el botón Siguiente.

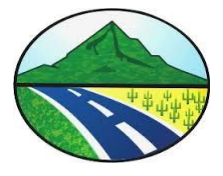

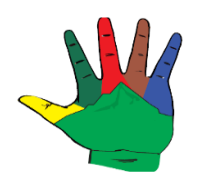

 $\overline{0}$  $\overline{\circ}$ 

 $\overline{0}$ 

 $\mathbf 0$ 

Registro Contribuyentes Generación Formularios -Consultas ICA - Consultas RETEICA -Presentar Formularios -**CRISTIAN LEONARDO MACHADO + FORMULARIO No. 0** Fecha Limite Pago Año Gravable Periodo Regimén Opciópn de Uso (Dia/Mes/Año) REGIMEN SIMPLIFICADO  $\vee$  DECLARACION INICIAL  $\vee$ 2018  $\vee$  Anual 26/07/2019 Documento 93397700 Contribuyente CRISTIAN LEONARDO MACHADO **LIQUIDACION PRIVADA DEL IMPUESTO** 20. TOTAL IMPUESTO DE INDUSTRIA Y COMERCIO (RENGLON 17 + 19)  $$400,000$ 21. IMPUESTO DE AVISOS Y TABLEROS (15 % del rengion 20)  $$60,000$ 22. PAGO POR UNIDADES COMERCIALES ADICIONALES DEL SECTOR FINANCIERO 23. SOBRETASA BOMBERIL (Lev 1575 de 2012) \$23,000 24. SOBRETASA DE SEGURIDAD (Ley 1421 de 2011) 25. TOTAL IMPUESTO A CARGO (RENGLON 20+21+22+23+24) \$483,000 26. MENOS VALOR EXENCIÓN O EXONERACIÓN SOBRE EL IMPUESTO Y SOBRE LOS INGRESOS 27. MENOS RETENCIONES que le practicaron a favor de este municipio o distrito en este periodo 28. MENOS AUTORETENCIONES que le practicaron a favor de este municipio o distrito en este periodo 29. MENOS ANTICIPO LIQUIDADO EN EL AÑO ANTERIOR 30. ANTICIPO DEL AÑO SIGUIENTE (si existe, liquide procentaje según acuerdo municipal o distrital)  $$160,000$ 31. SANCIONES \$343,000 32. MENOS SALDO A FAVOR DEL PERIODO ANTERIOR SIN SOLIDITUD DE DEVOLUCION O COMPENSACION 33. TOTAL SALDO A CARGO (RENGLÓN 25-26-27-28-29+30+31-32) \$986,000 34. TOTAL SALDO A FAVOR (RENGLÓN 25-26-27-28-29+30+31-32) si da valor negativa **PAGO** 35. VALOR A PAGAR \$986,000 36. DESCUENTO POR PRONTO PAGO (Si existe, liquidelo según acuerdo municipal o distrital)  $$54,000$ 37. INTERES DE MORA 38. TOTAL A PAGAR (RENGLÓN 35-36+37) \$1,040,000 39. LIQUIDE EL VALOR DEL PAGO VOLUNTARIO (Según instrucciones del municipio/distrito)

Ahora el sistema muestra una pantalla con la información de la Liquidación Privada del impuesto, detallando el cobro de Industria y Comercio, impuesto de aviso y tableros, sobretasa bomberil, sobre tasa de seguridad, anticipo del año siguiente, sanciones; todos estos valores son calculados por el sistema , que son las casillas que tiene un color de fondo y se distinguen a las otras, las casillas que tienen fondo blanco son las que puede editar el contribuyente según su necesidad.

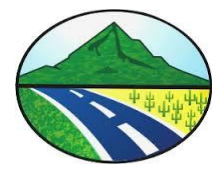

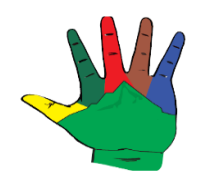

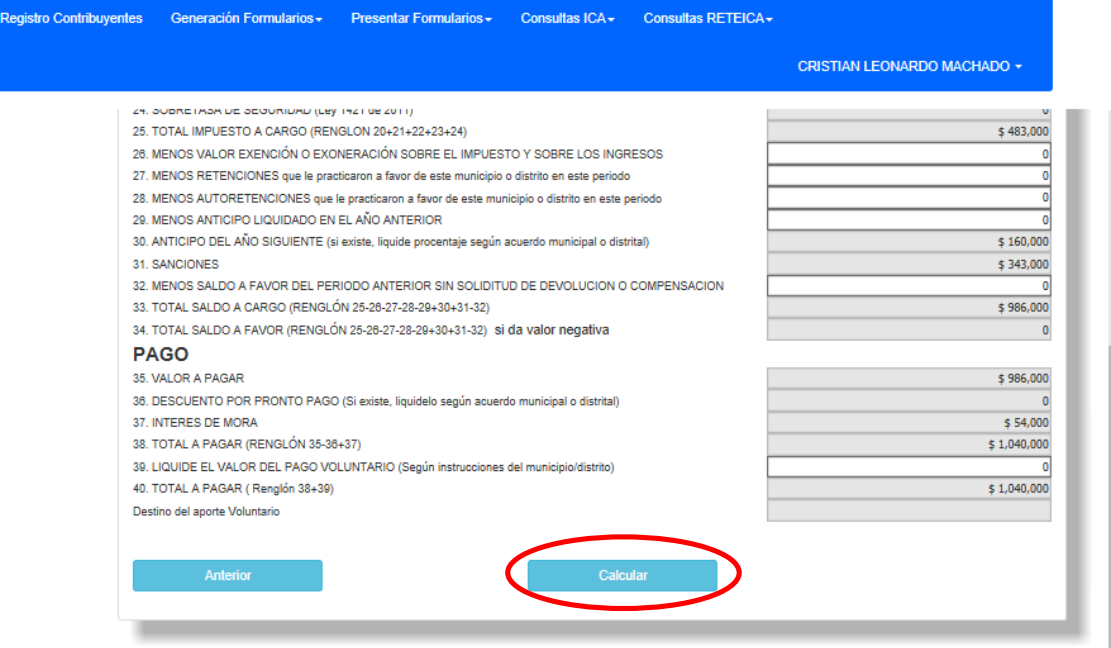

Luego de diligenciar toda la información se debe dar click en el botón Calcular.

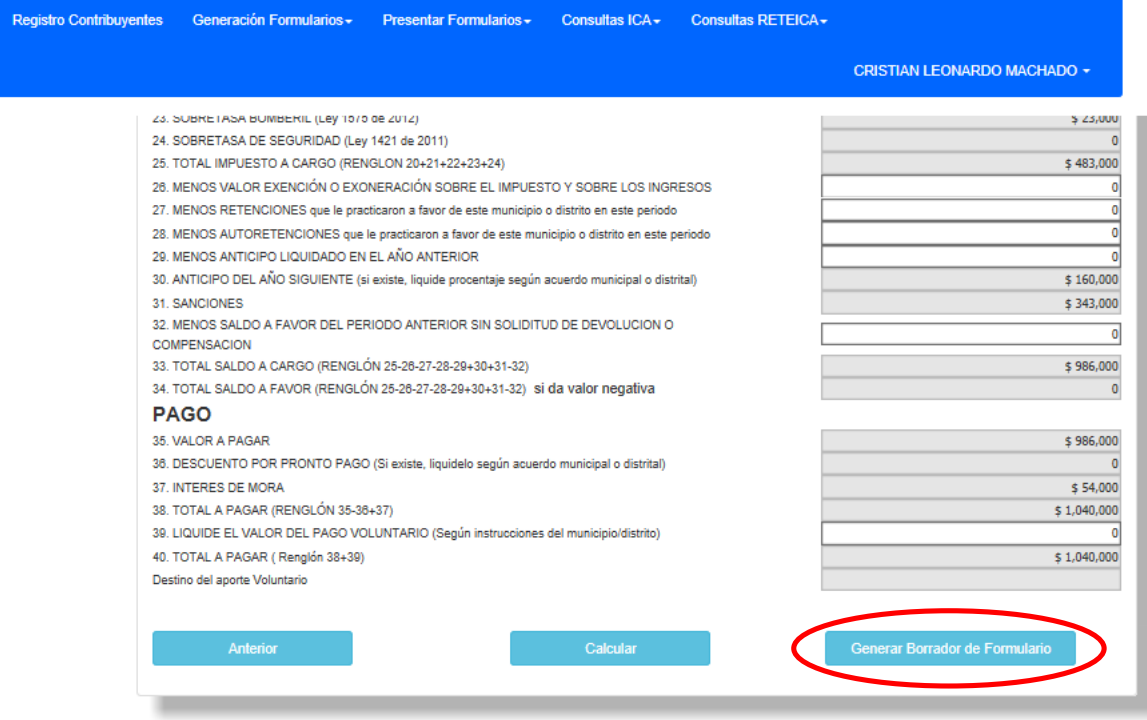

El sistema realiza las diferentes cálculos y validaciones necesarias y si genera un formulario en borrador.

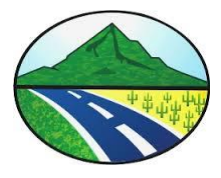

 $\mathbf{r}$ 

#### A*LCALDÍA MUNICIPAL DE NATAGAIMA DEPARTAMENTO DEL TOLIMA Secretaria de Hacienda Municipal*

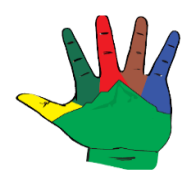

Para descargar dicho formulario en borrador se debe dar click en el botón Generar Borrador de Formulario y el sistema realiza la descarga del formulario en PDF para que pueda ser impreso por el contribuyente.

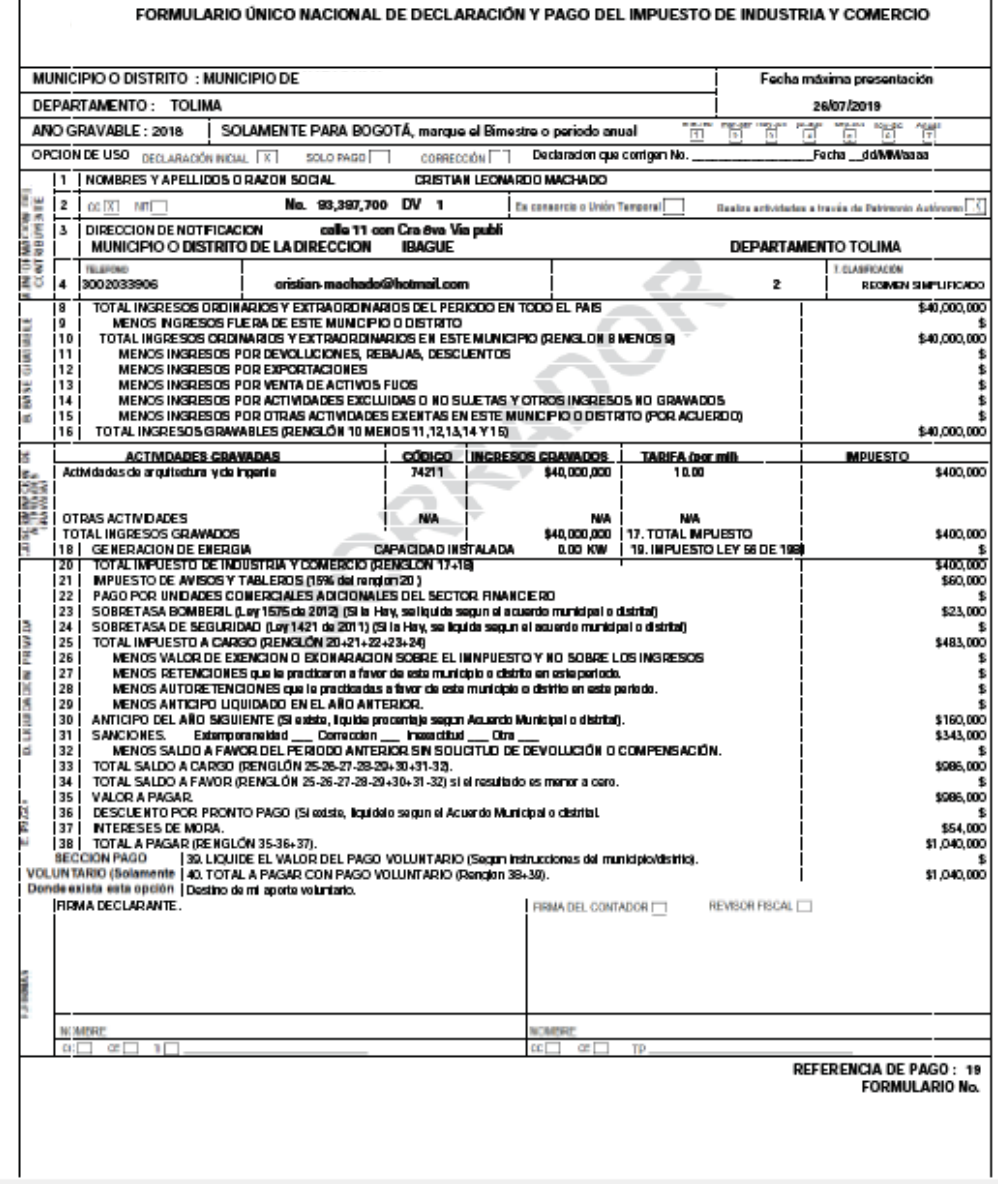

El contribuyente puede verificar su formulario en borrador, si tiene errores puede eliminar dicho formulario y generar otro, para eso se debe dar click en la opción del menú Consultas ICA y seguidamente en la opción consultar Formularios en Borrador ICA.

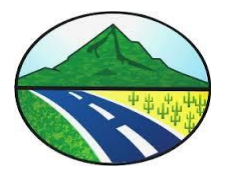

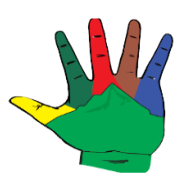

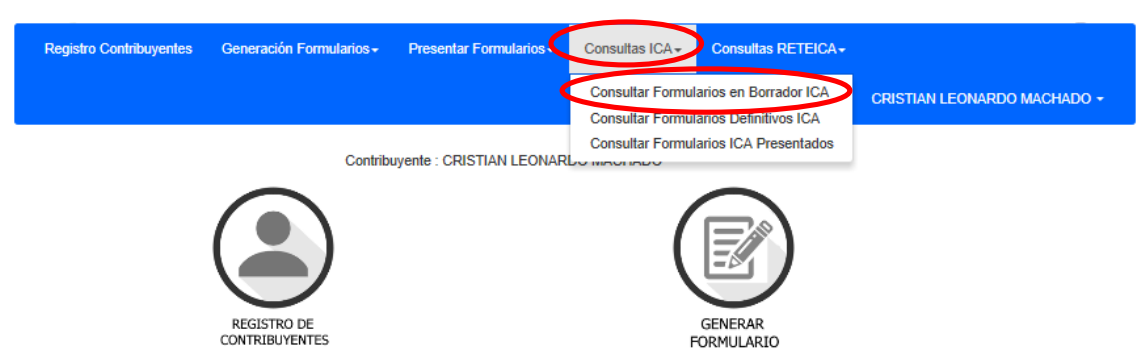

Seguidamente en el botón Eliminar Formulario en Borrador.

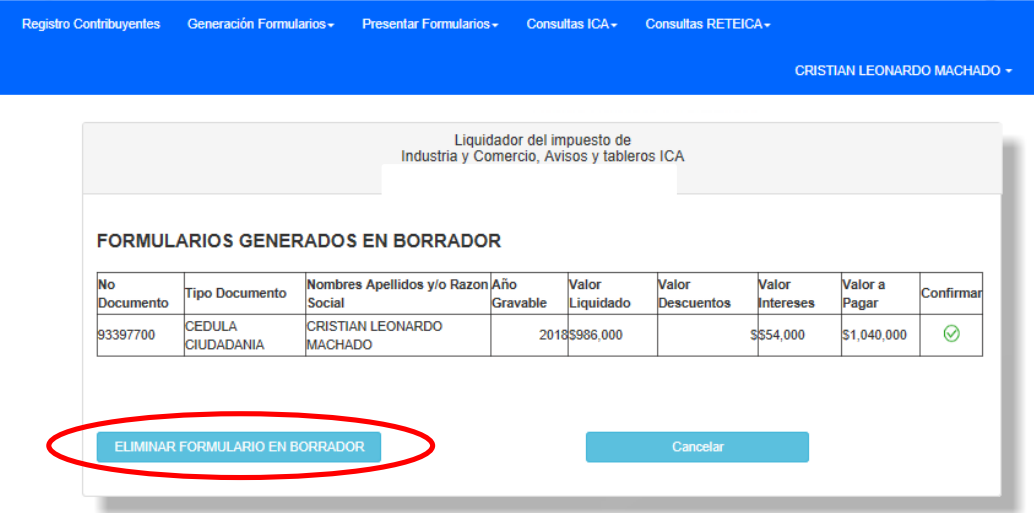

Ahora bien si el formulario es correcto y se desea dejar en firme para imprimir y pagar en el banco se debe confirmar dando click en la imagen de revisión de color verde.

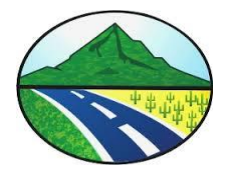

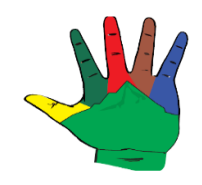

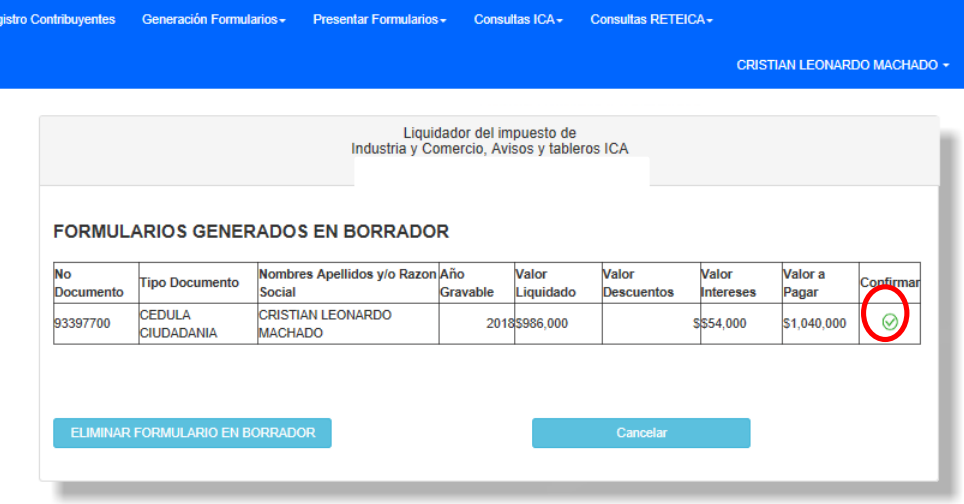

Y el sistema Generara el nuevo formulario definitivo.

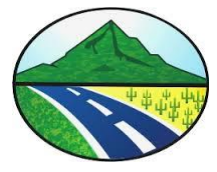

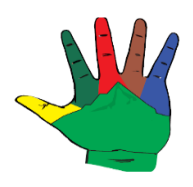

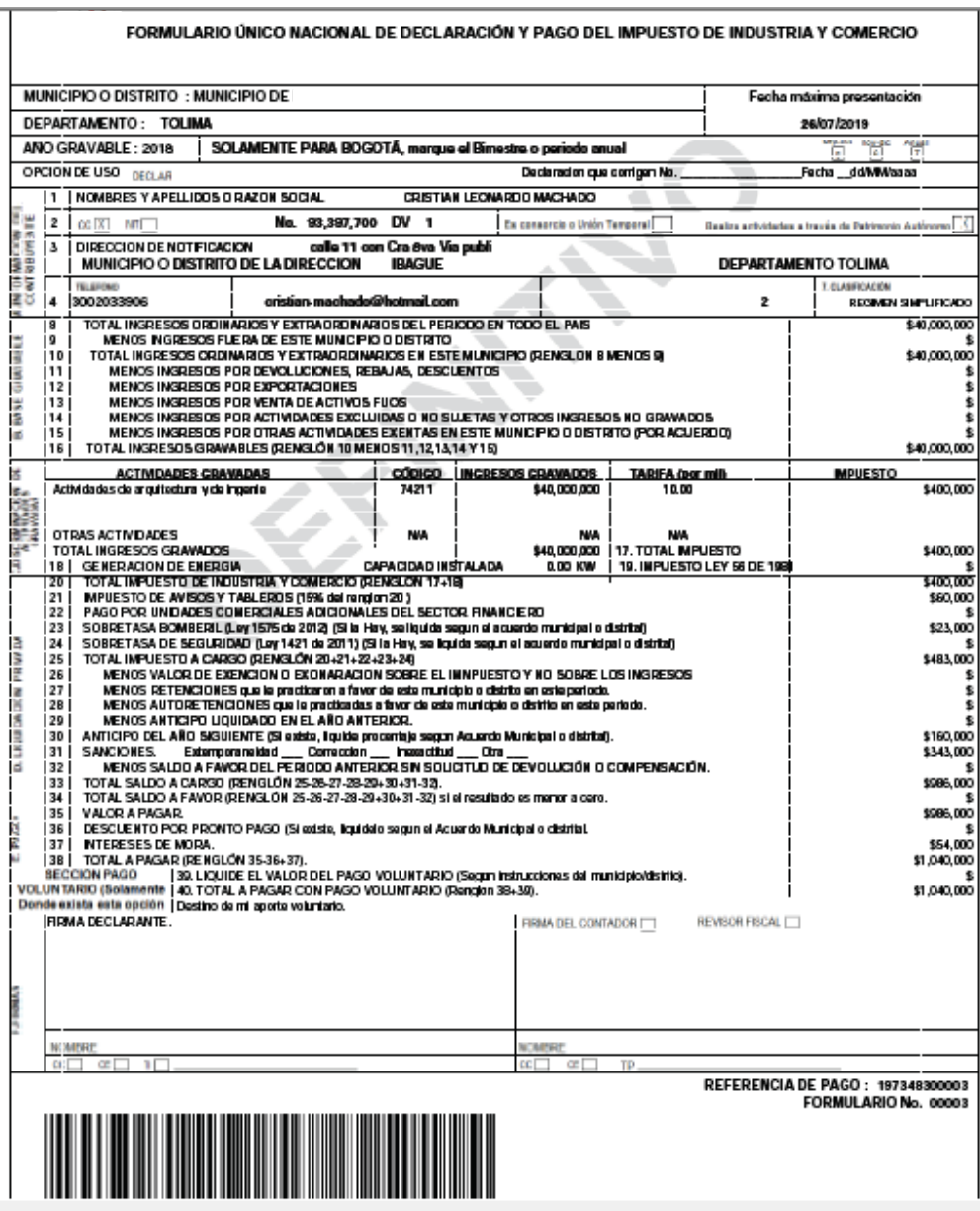

El contribuyente puede reimprimir los formularios cuando lo requiera, dando click en la opción de Consultas ICA y seguidamente en la opción Consultar Formularios Definitivos ICA.

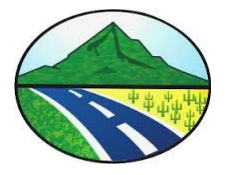

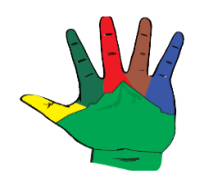

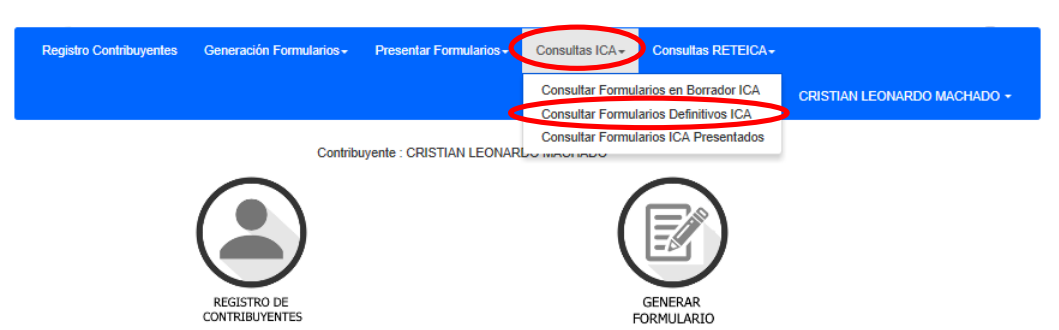

El contribuyente debe dar click en el icono de descargar señalado, así el sistema le genera un archivo en pdf con el formulario a reimprimir

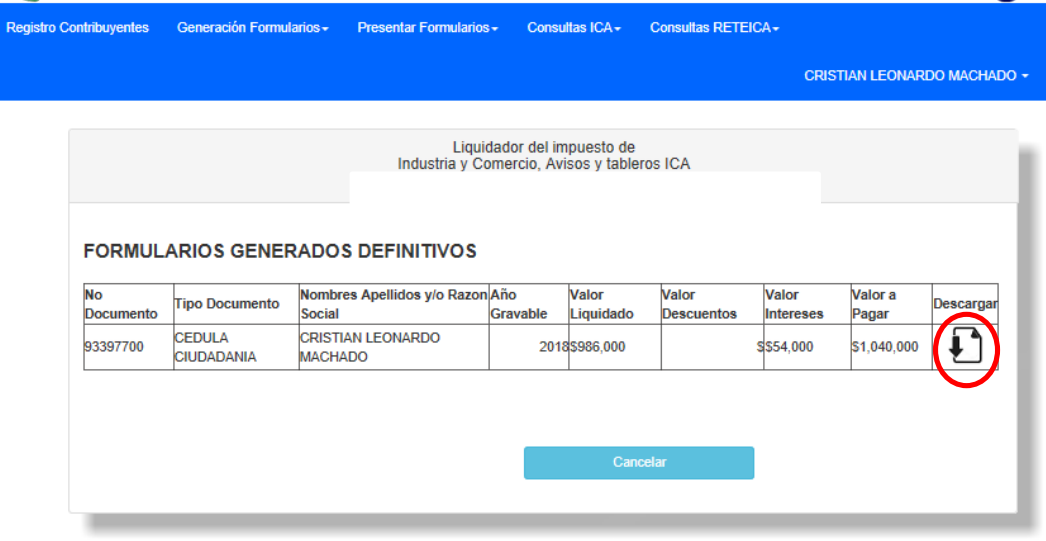

Los contribuyentes pueden realizar presentación electrónica del formulario de Industria y Comercio dando click en opción del menú Presentar formulario y seguidamente en la opción Presentar Formularios ICA Electrónicamente.

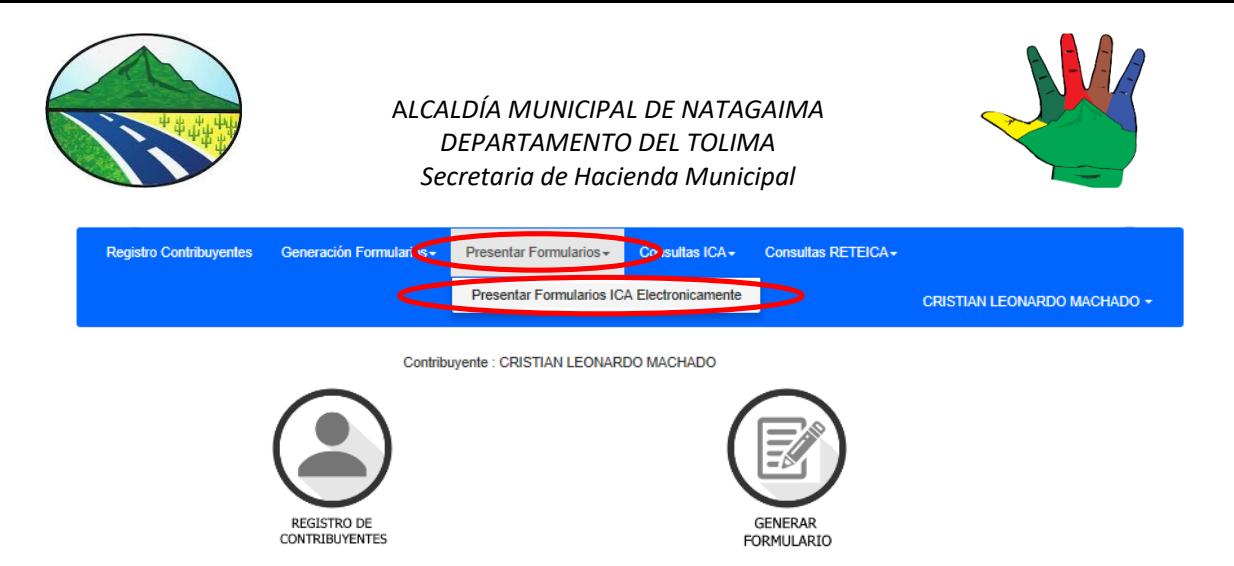

Por lo tanto para iniciar el proceso de presentación del formulario ICA se debe dar click en el icono de presentar formulario en el registro del formulario que se desea presentar.

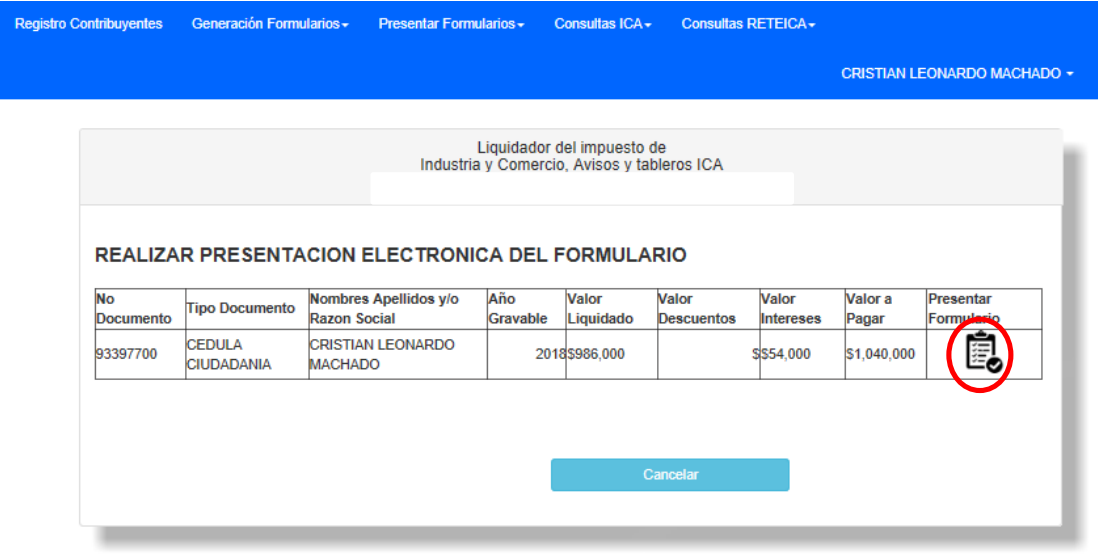

Al dar click en el icono de presentar formulario la plataforma envía un correo electrónico a la cuenta de correo registrada por el contribuyente con un código de verificación, por lo tanto se debe consultar la cuenta de correo para obtener el código de verificación.

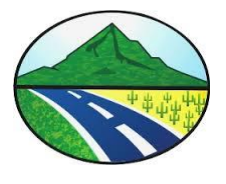

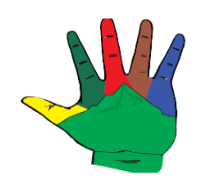

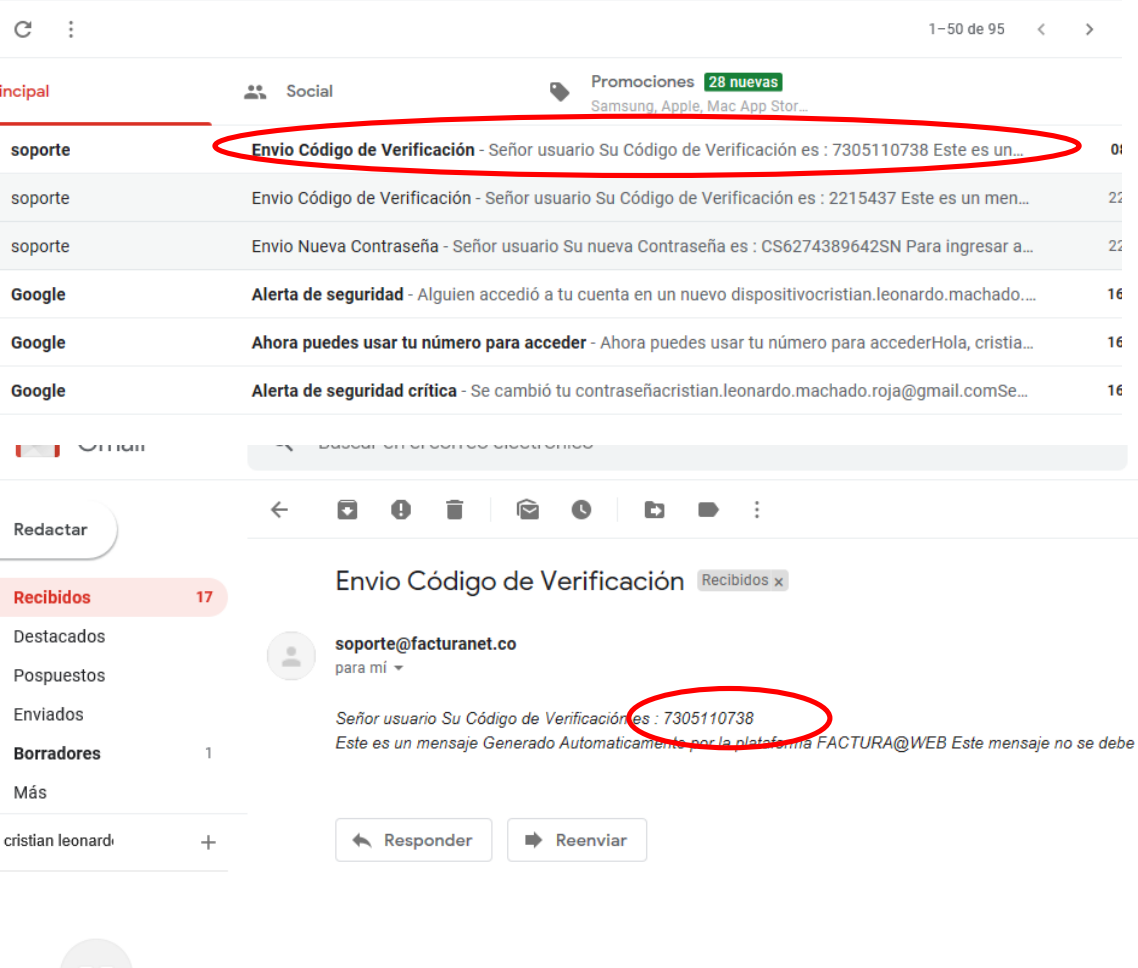

Una vez se obtiene el código de verificación se debe digitar en la pantalla del sistema. Y dar en el botón Validar Código.

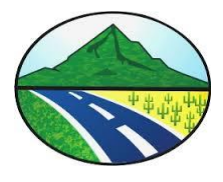

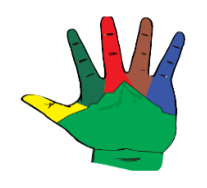

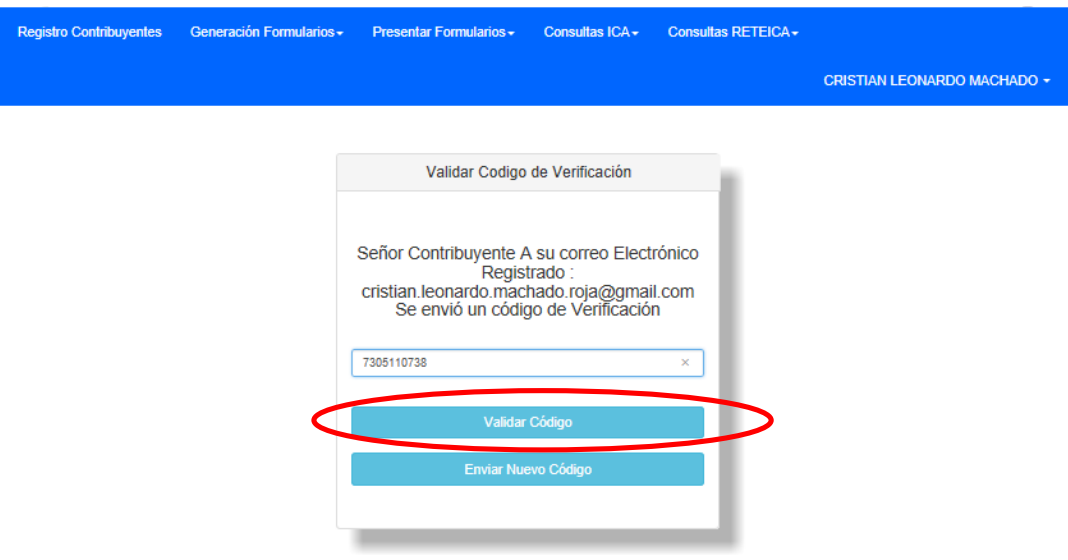

Este código de verificación estará activo solo por 10 minutos, pasado ese tiempo se debería solicitar un nuevo código, dando click en el botón Enviar Nuevo Código.

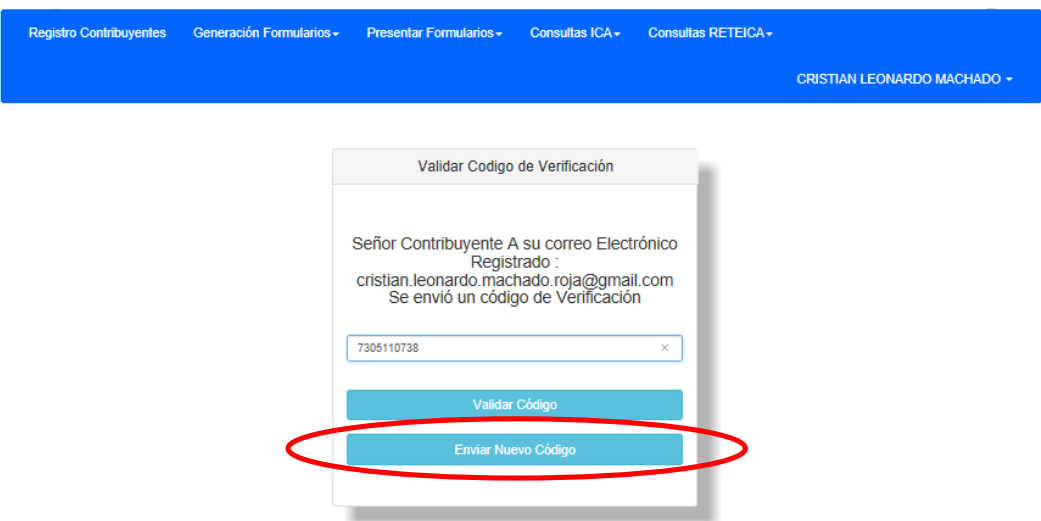

Una vez el contribuyente digita correctamente el código, el sistema le informa que dicho código es exitoso.

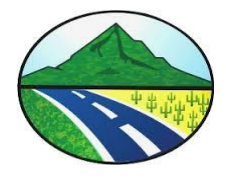

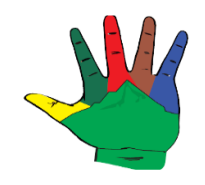

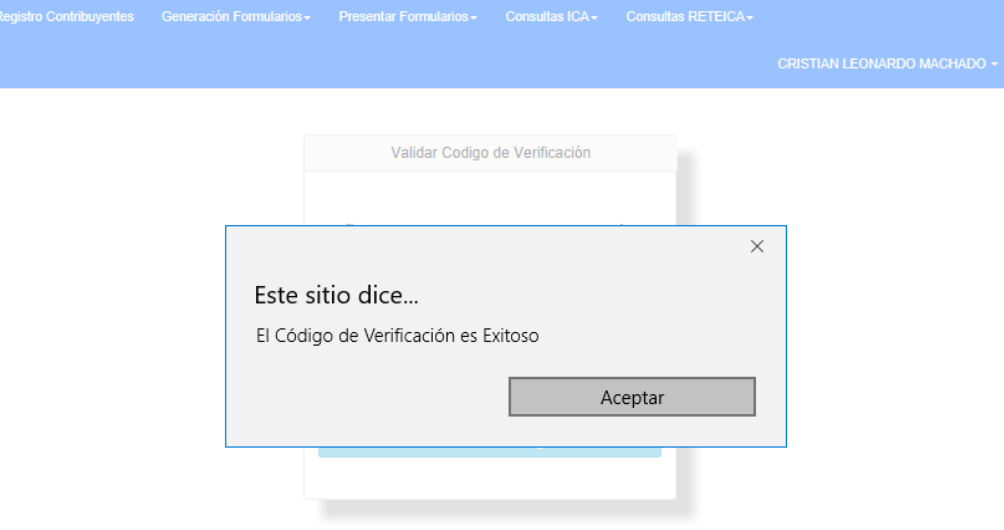

Seguidamente el sistema habilita un botón con la opción de imprimir el formulario que ya está n estado presentado en el sistema.

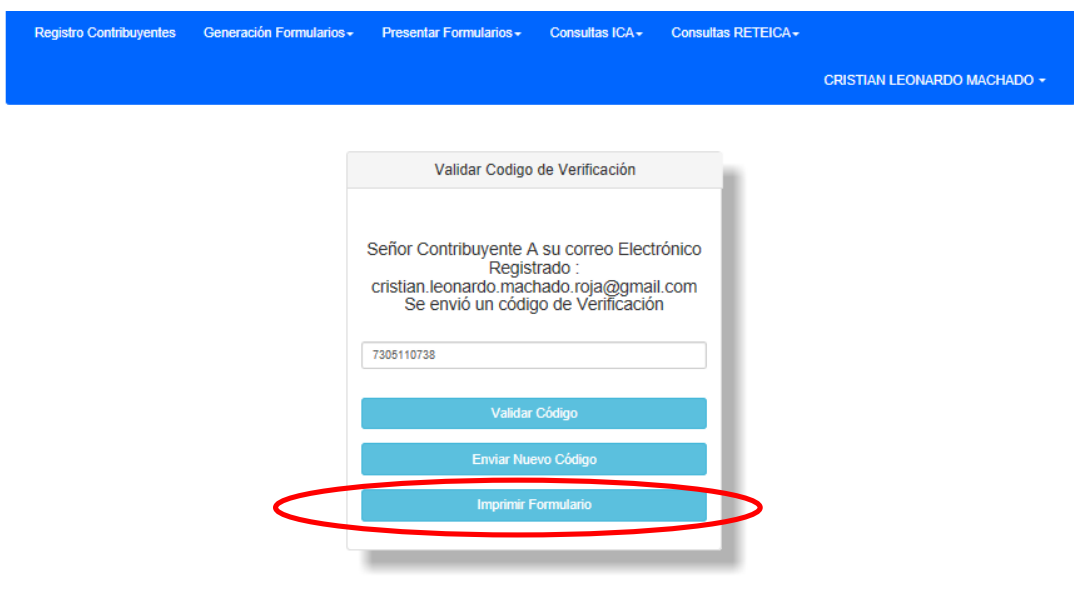

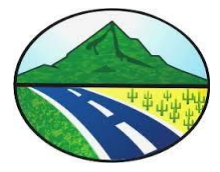

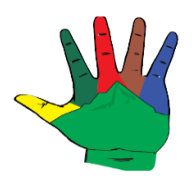

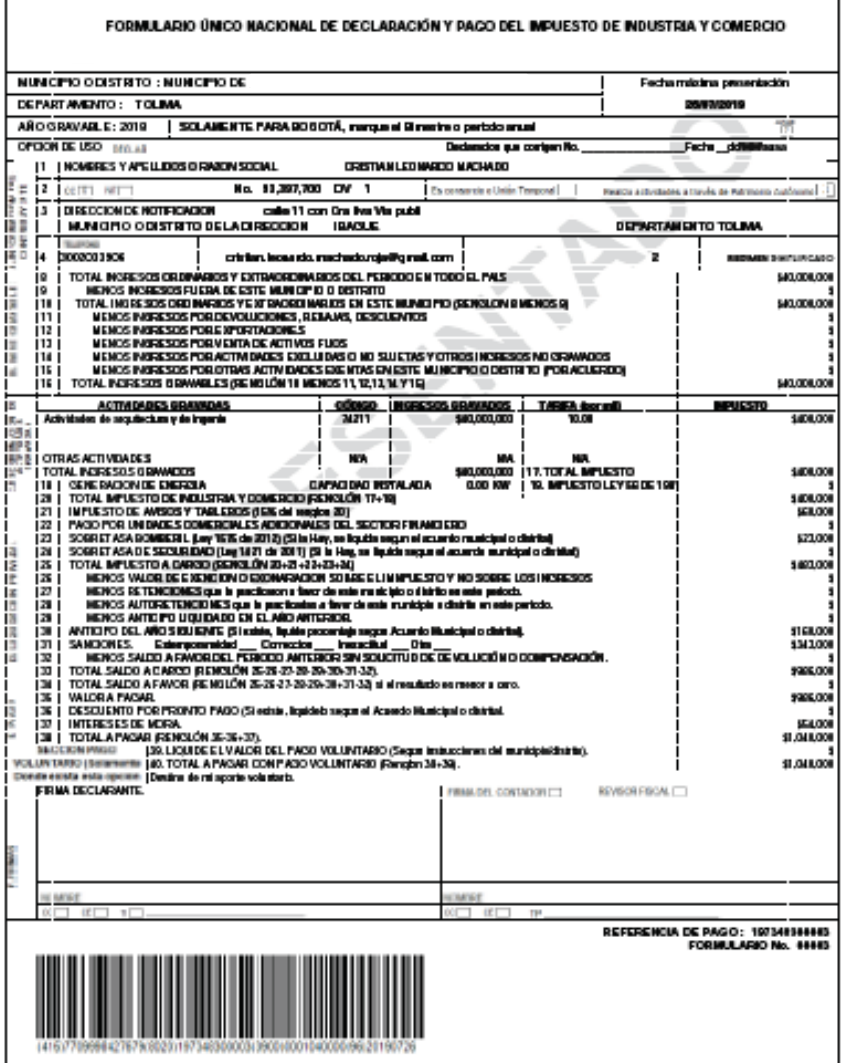

Elaborado Por:

Cristian Leonardo Machado Rojas Rubén Darío Acosta Loaiza

Ingeniero de Software Secretario de Hacienda